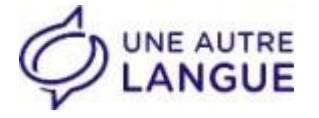

# **« Mon Compte Formation »**

# **Financer sa formation avec ses droits CPF**

Vous êtes **indépendan**t, **salarié du secteur** privé ou **demandeur d'emploi,** vous pouvez utiliser vos droits **Compte Personnel de Formation (CPF)** afin de vous former en langues.

Nous proposons des formations certifiantes éligibles au financement CPF.

Cette démarche est personnelle et n'est pas soumise à l'accord de votre employeur.

L'application et le site « Mon Compte Formation » [https://www.moncompteformation.gouv.fr](https://www.moncompteformation.gouv.fr/) vous permettent :

- de visualiser, et mettre à jour vos droits
- d'acheter une formation en ligne

### **J'enregistre mes heures DIF**

*1 ère situation :* **vous avez déjà enregistré vos heures DIF avant Novembre 2019, vous n'avez rien à faire.**

#### *2 ème situation :* **vous n'avez jamais enregistré vos heures DIF**

Afin de bénéficier de vos pleins droits CPF vous devez enregistrer votre solde DIF sur votre compte formation avant le 31/12/2020 (attention, au-delà de cette date, les droits DIF seront perdus !). Les 2 droits (DIF+CPF)se cumulent et votre budget disponible sera ainsi plus conséquent.

- $\triangleright$  vous devez vous munir d'un justificatif de vos heures DIF acquises au 31/12/2014 :
- o Soit une notification qui vous a été remise avec votre bulletin de salaire de Décembre 2014 ou celui de Janvier 2015,
- o Soit cette information figure sur l'un des bulletins de salaire de Décembre 2014 ou Janvier 2015
- o Soit cette information figure sur un « solde de tout compte » ou « certificat de travail » de 2014 ou 2015

#### $\triangleright$  Les enregistrer sur votre compte sur le site : [https://www.moncompteformation.gouv.fr](https://www.moncompteformation.gouv.fr/)

- Créer votre compte OU saisir vos identifiants
- Cliquer sur « mes droits formation »
- Cliquer sur « inscrire mes heures DIF »
- Renseigner le nombre d'heures DIF acquises au 31/12/2014
- Télécharger le document justificatif

Votre justificatif est maintenant enregistré.

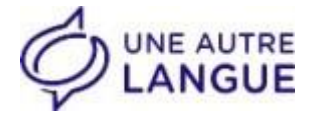

# **Je choisis ma formation et m'inscris en 8 étapes**

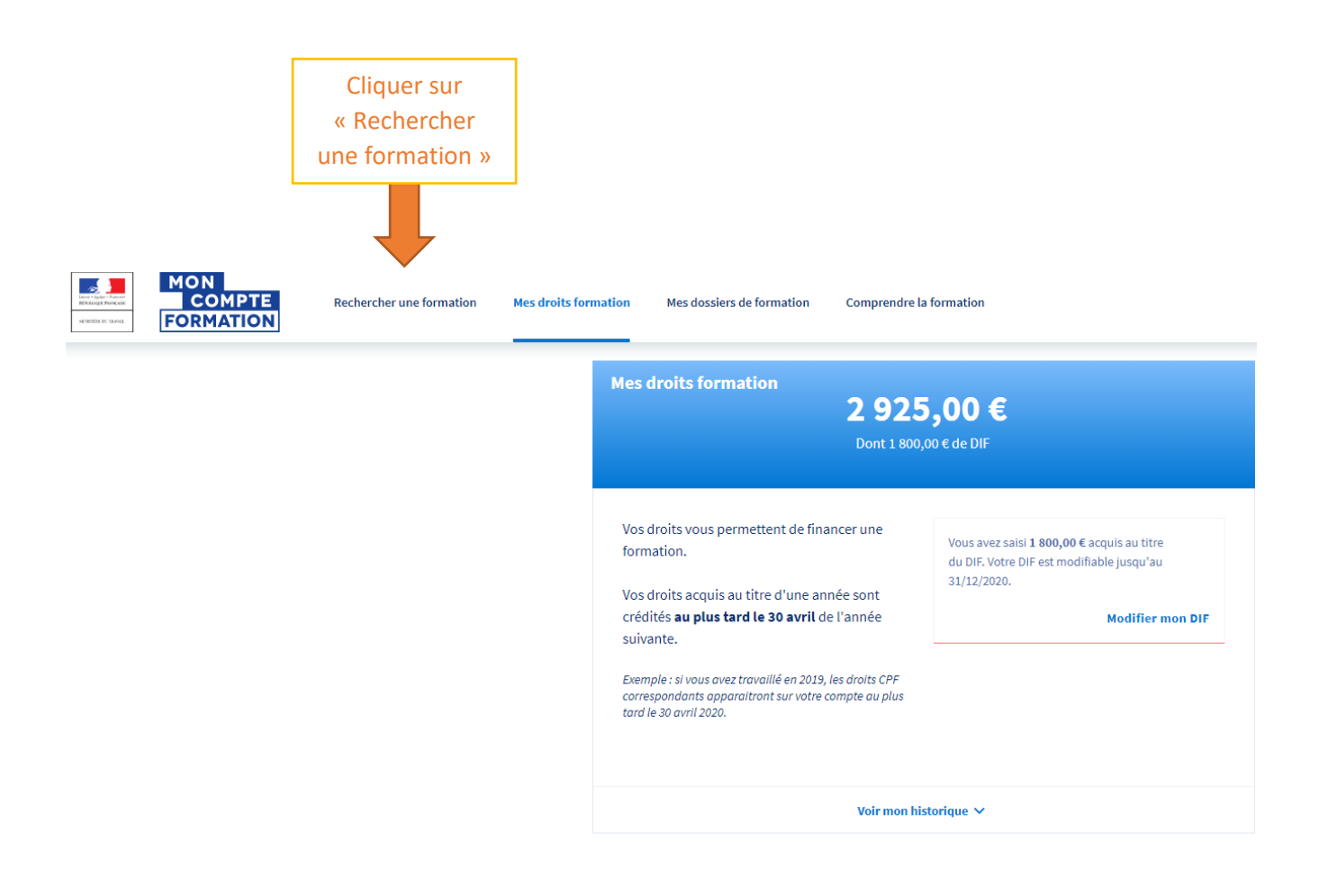

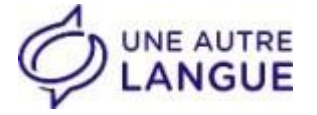

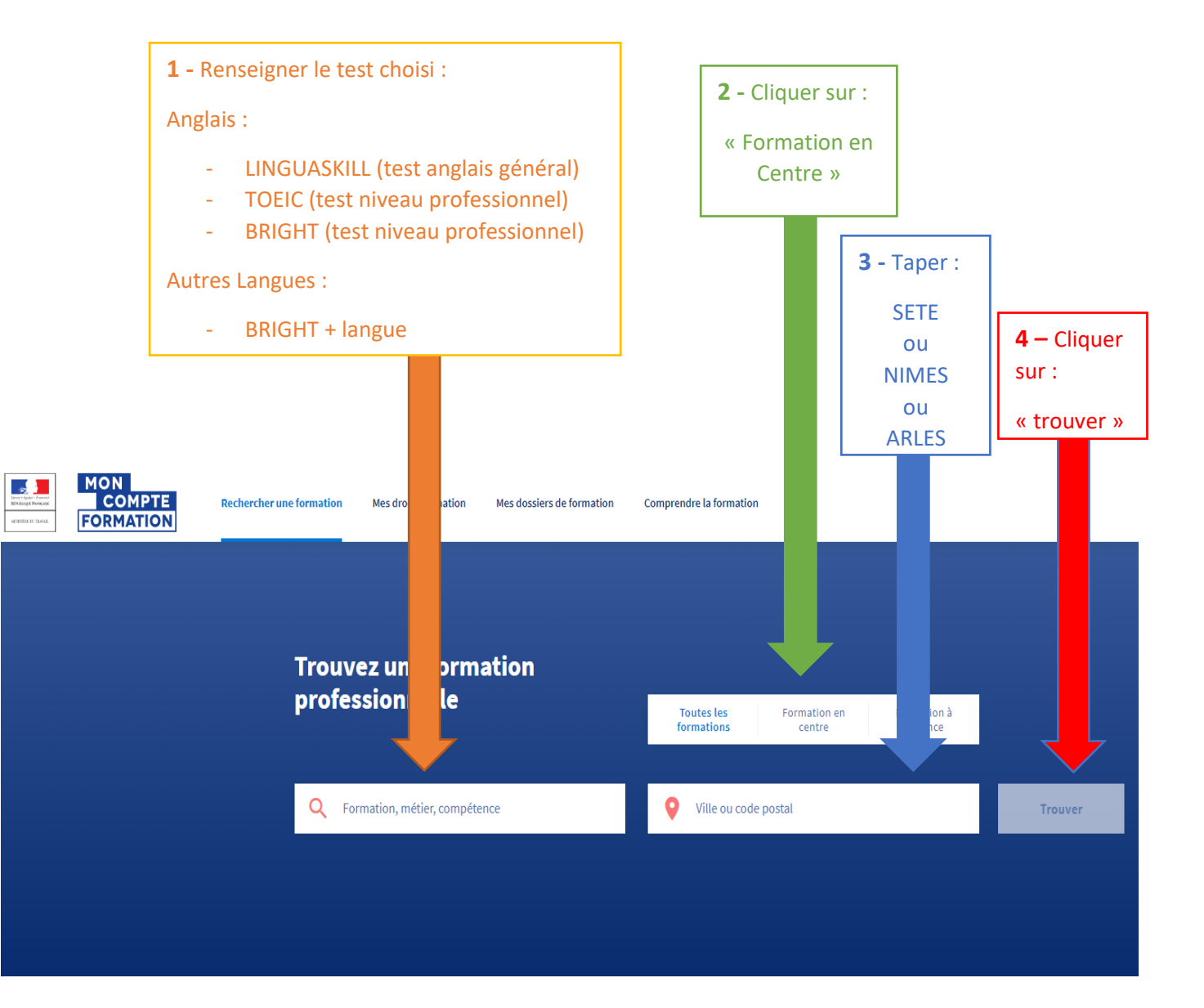

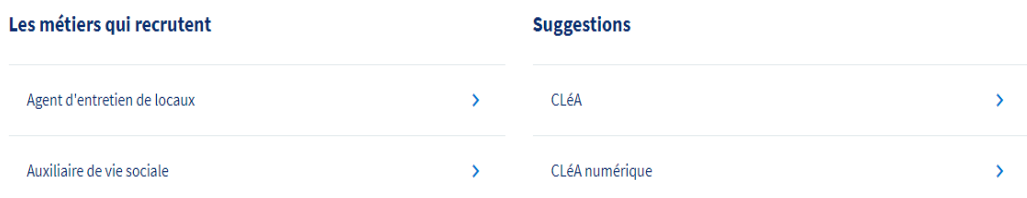

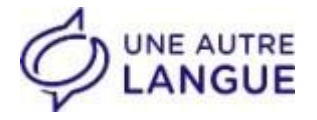

**5 –** Choisir une formation, en fonction :

- du niveau (débutant, intermédiaire ou avancé), nous organiserons une évaluation de départ qui nous permettra d'adapter pédagogiquement le programme
- du montant alloué à la formation

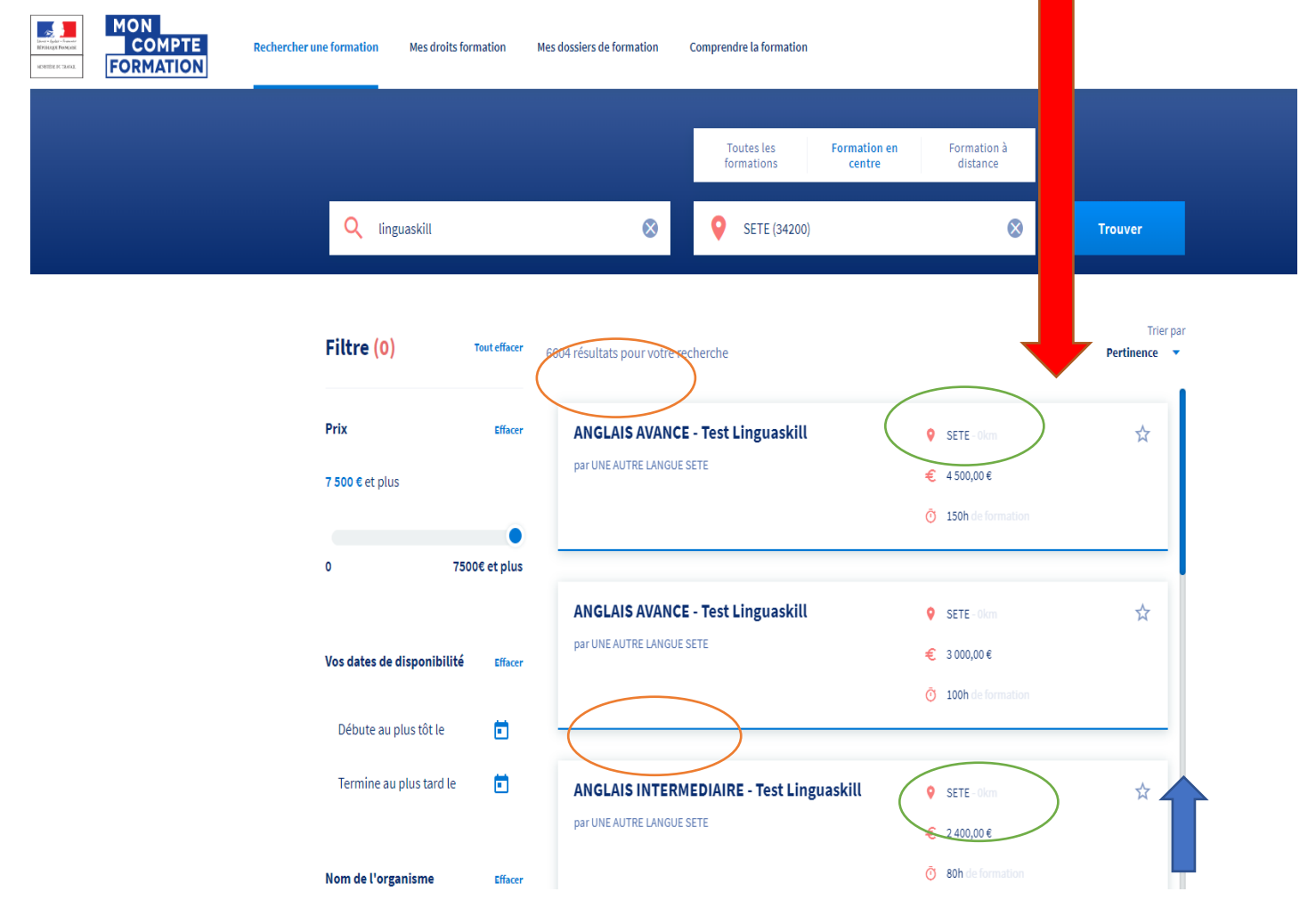

#### **A noter** :

Si votre budget est compris entre 2 tarifs, contactez-nous au

#### **04.67.19.22.70 pour Sète,**

#### **04.66.21.76.84 pour Nîmes,**

#### **04.90.54.13.86 pour Arles**

nous adapterons le prix à votre budget maximal.

Faire dérouler la liste avec l'ascenseur

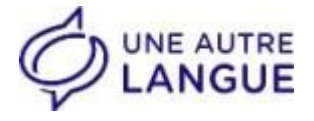

 $\blacklozenge$ 

 $\bar{\odot}$ 

#### **Une fois la**

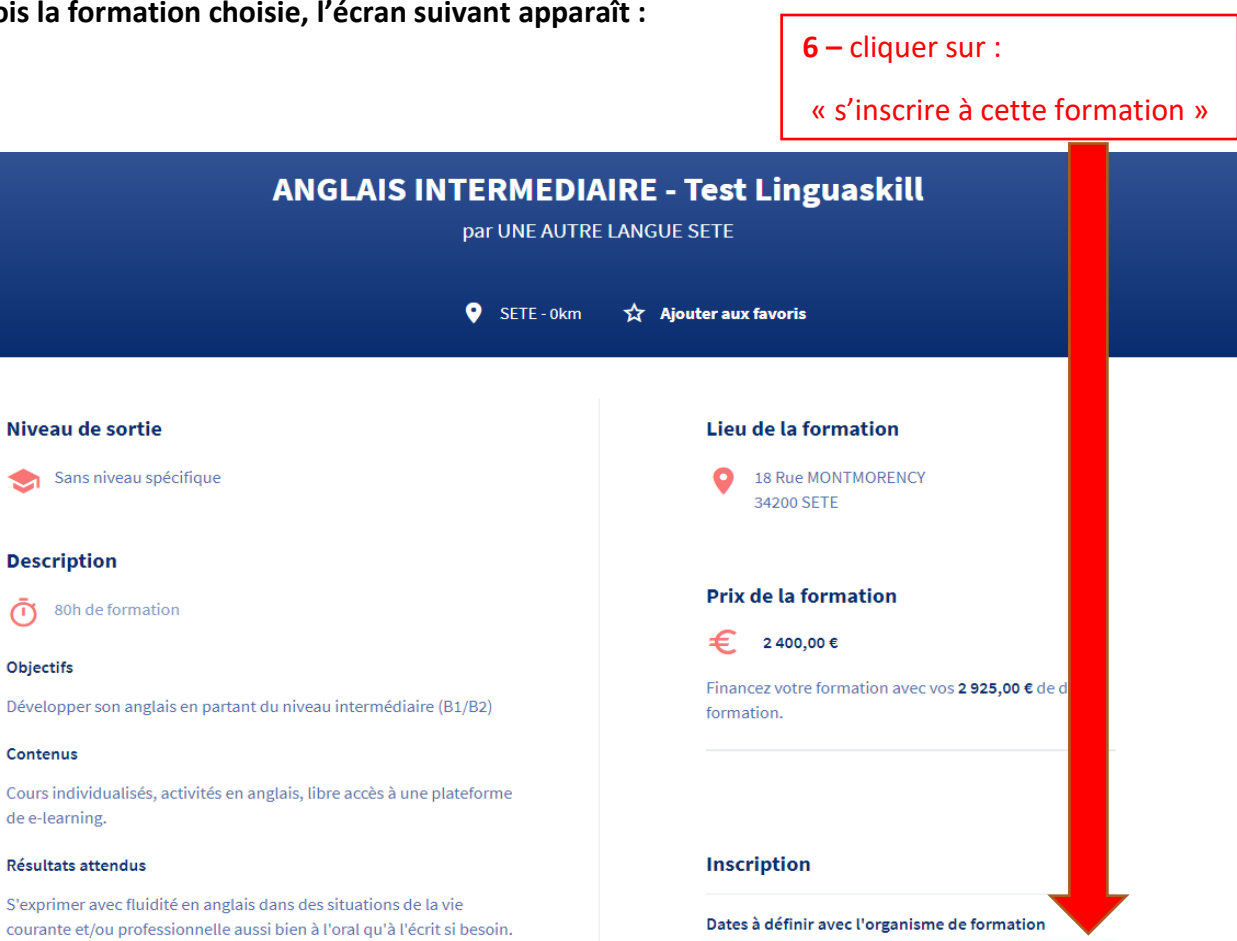

### **Une fois l'inscription validée, l'écran suivant apparaît :**

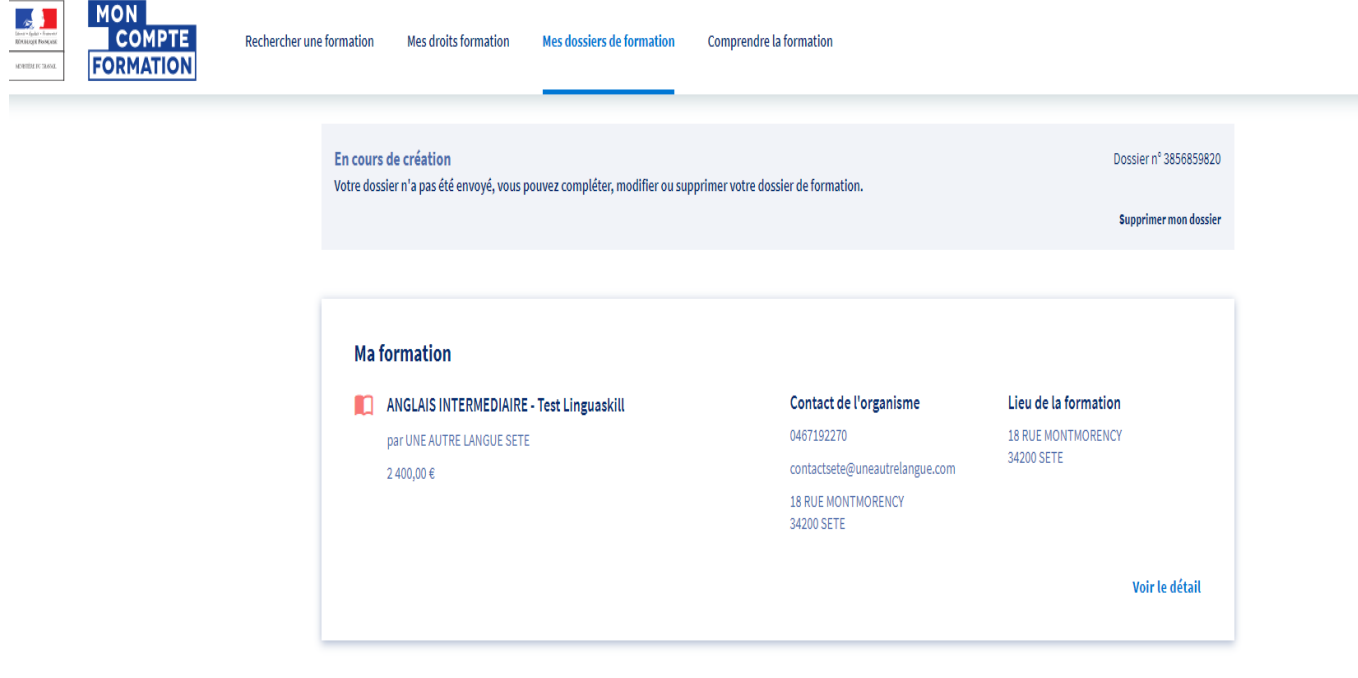

Mes informations professionnelles

 $\mathbf S$ 'inscrire à cette formation

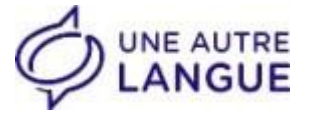

**7 –** Renseigner les informations professionnelles et personnelles manquantes :

- Catégorie socio-professionnelle
- Validation du mail
- L'adresse n'est pas obligatoire

#### **Mes informations professionnelles**

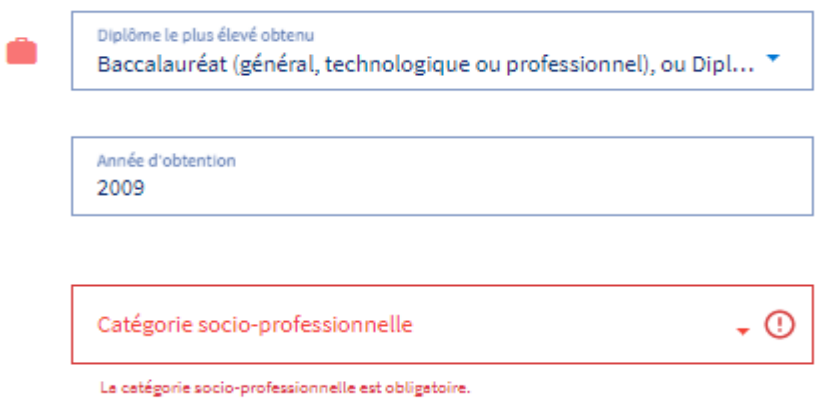

#### **Mes informations personnelles**

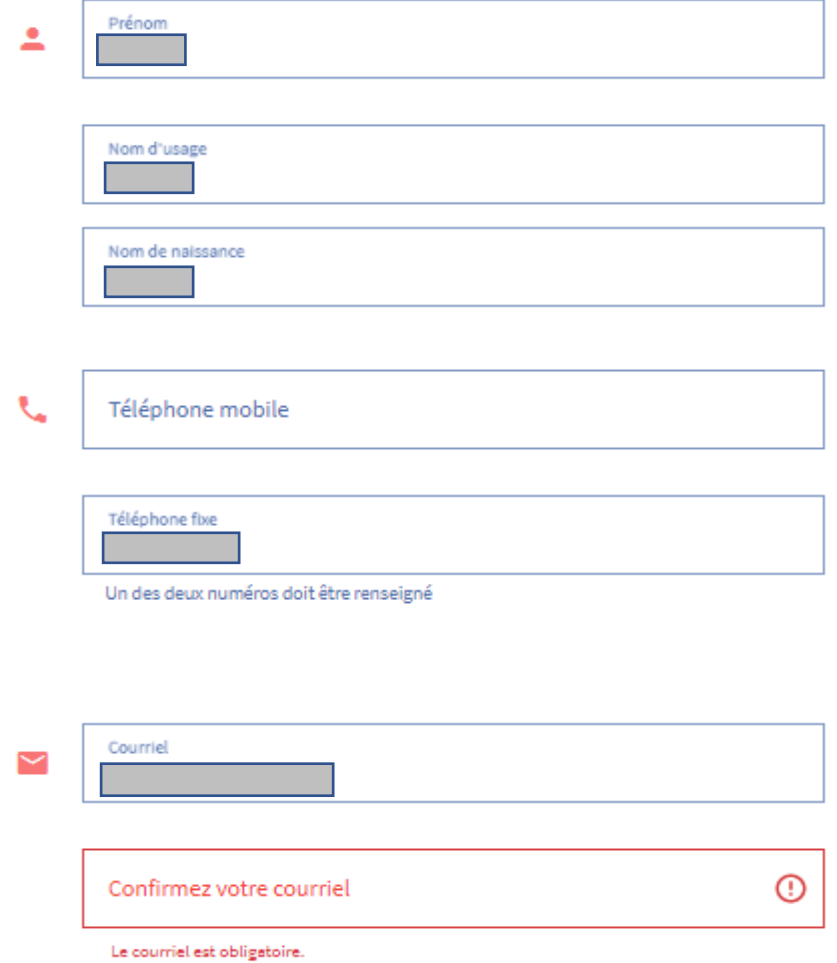

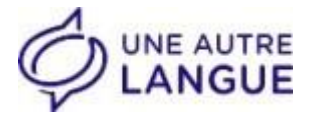

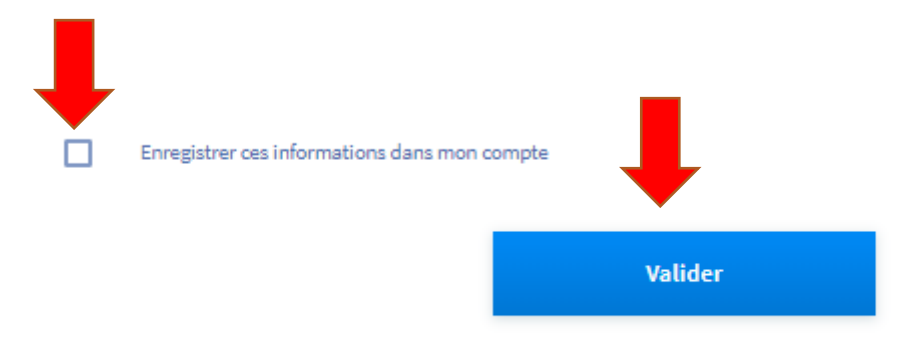

**Une fois l'inscription validée, l'écran suivant apparaît :**

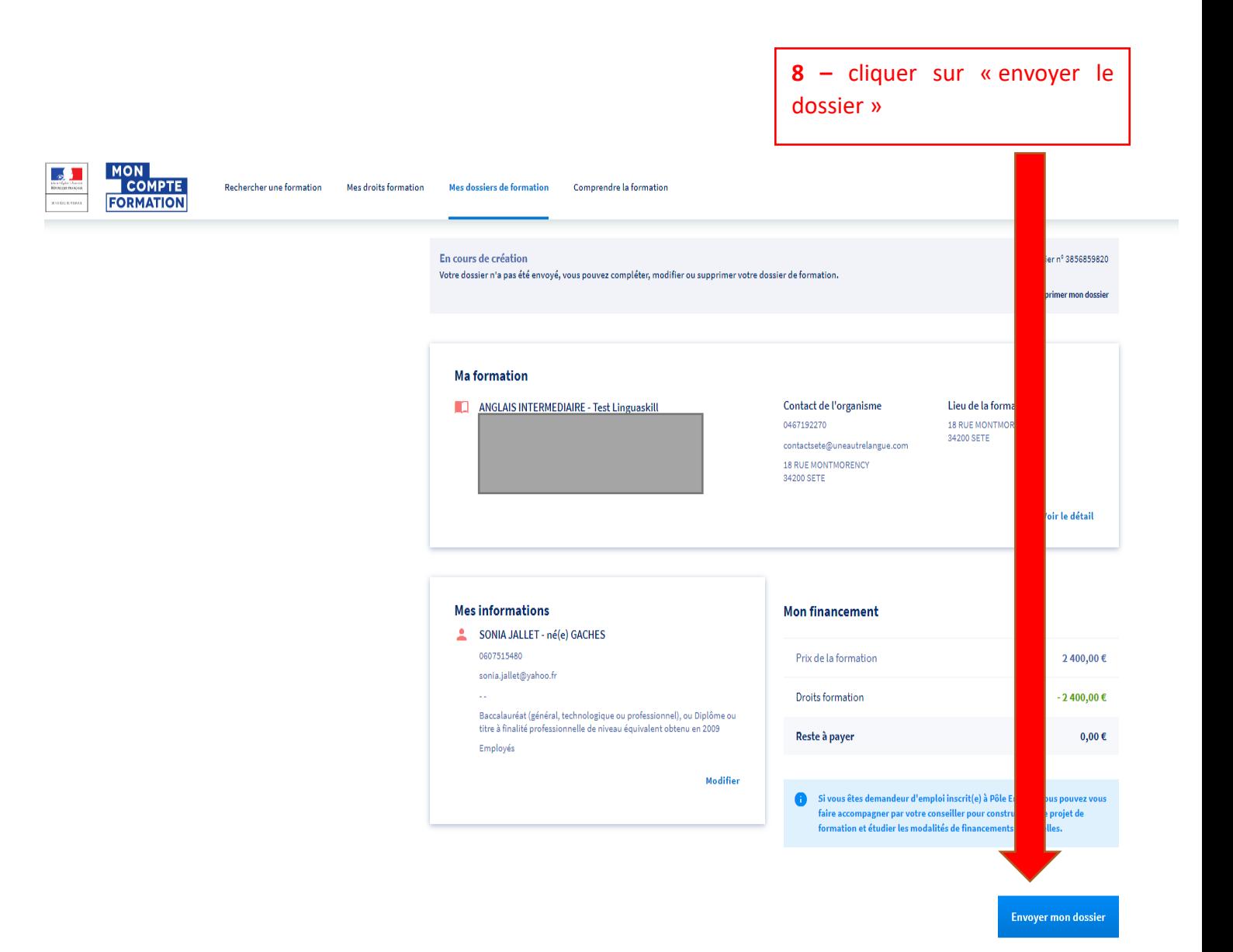

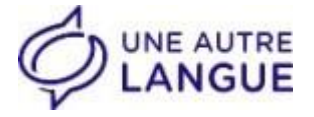

Dans la journée ou le lendemain, nous vous contactons afin de déterminer ensemble la date de démarrage de votre formation.

Dernière étape :

- l'organisme de formation valide l'inscription
- vous acceptez la proposition à partir de votre compte formation

**C'est terminé !**

### **Vous commencez votre formation à la date choisie !**

### **Toute l'équipe vous souhaite la bienvenue !**